# Iniciación a *Generative Shape Design* en CATIA V5

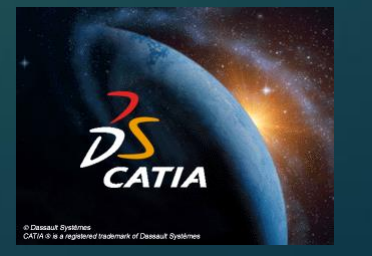

**1**

La idea es iniciarse en el mundo de las superficies, mundo mas amplio y complejo que el de los sólidos. Para ello se comienza haciendo un breve paso por los distintos comandos de CATIA. Se van a tratar los más relevantes.

sain a

Entramos en Shape -> Generative Shape Design, y comenzamos la andadura por las distintas barras.

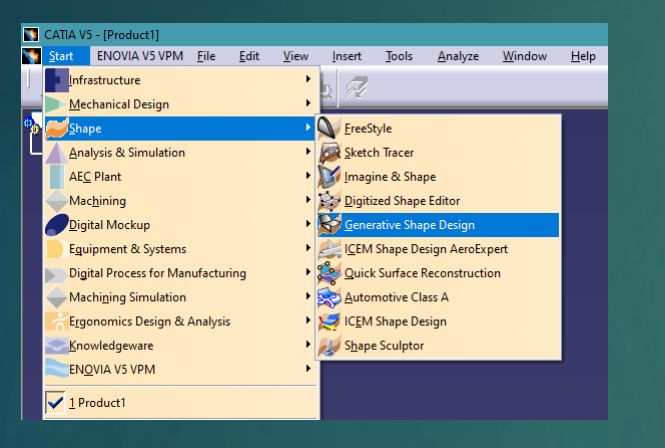

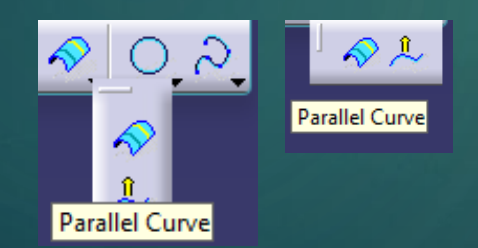

## **Barra Wireframe**

$$
\mathbb{I} \cdot \mathbb{I} \cdot \mathbb{I} \cdot
$$

El primer grupo de tres iconos en Barra Wireframe es para creación de puntos, líneas y planos (extensión a multipuntos, polilíneas, planos entre, etc…).

 $\sim$ 

**2**

El segundo grupo de tres iconos en Barra Wireframe es para la proyección por la distancia más corta, proyección en una dirección, líneas de reflexión, intersecciones de planos con superficies, o de líneas con planos, líneas con líneas, etc…. Mención especial a Parallel curve, que hace un offset de curvas sobre una superficie.

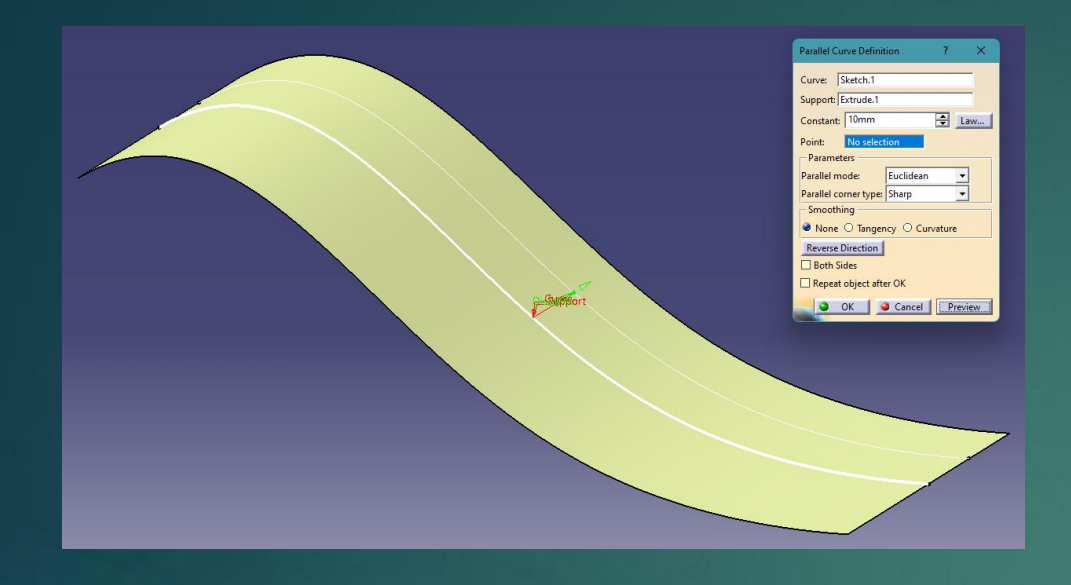

## Ejemplo de Parallel Curve:

La ventana de la operación es bastante auto explicativa. En éste caso el comando solicita

**3**

- a qué curva queremos hacer el Parallel
- sobre que Soporte (plano, superficie, etc…)
- y a cuanta distancia.

El resto de opciones de momento no interesan. Todas las operaciones de CATIA mostrarán una ventana similar, donde se solicitan los datos necesarios.

El tercer grupo de dos iconos en Barra Wireframe es para creación de círculos, radios, curvas de conexión, cónicas, splines, hélices, espirales, etc…

# **Barra Operations**

Esta barra es muy importante y se suele utilizar mucho:

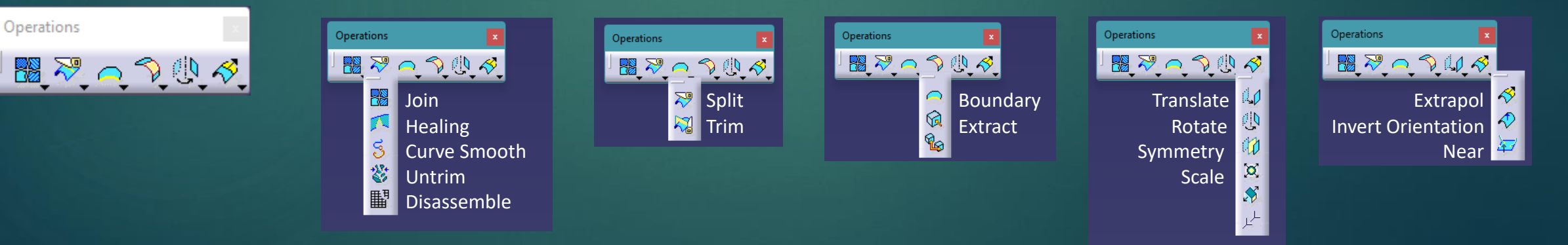

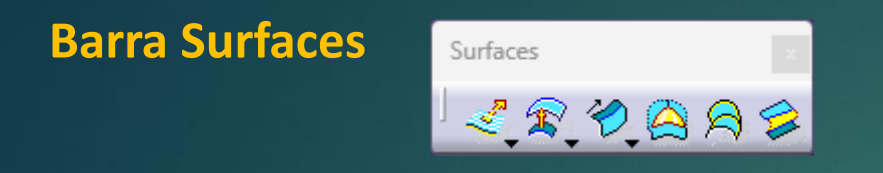

**4**

Posiblemente es la barra mas importante de todas las del modulo de superficies. Hay iconos que abren ventanas con opciones muy extensas y variadas que iremos viendo poco a poco. Desplegando los iconos tenemos:

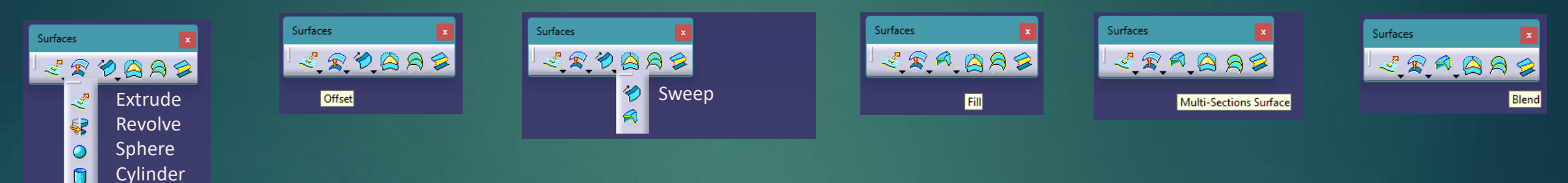

Vamos a hacer especial hincapié en Sweep y Multi-Sections Surface.

### **Barra Advanced Surfaces**

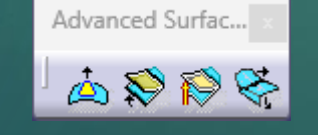

Es menos utilizada pero sí vamos a ver el primer icono Bump y el último Shape Morphing.

Existes mas comandos que a priori no vamos a tratar, pues no tienen una aplicación general sino muy específica, lo que los hace a penas utilizados.

En éste documento no se va a explicar el uso de los comandos, pues es algo extremadamente extenso y complicado de elaborar. No es el objetivo de estas ponencias.

Para consultar el uso de los comandos, la ayuda gratuita que proporciona CATIA es excelente, además de que dispone de ejemplos con sus ficheros CATPart incluidos. Más que una ayuda es una herramienta por sí misma, pues es de muy buena calidad.

Se puede instalar toda la documentación durante el proceso de instalación o después, pero si no se quiere llevar a cabo ésta opción, siempre existe la opción de consultar en Internet. Ésta ayuda la podemos encontrar en CATIA Version 5 Release 20 User's [Documentation](http://catiadoc.free.fr/online/CATIA_P3_default.htm) Home Page (free.fr), y en concreto para superficies [Generative](http://catiadoc.free.fr/online/CATIAfr_C2/sdgugCATIAfrs.htm) Shape Design, Optimizer, Developed Shapes & BiW Templates (free.fr).

Está en Ingles pero intuitivamente se puede entender.

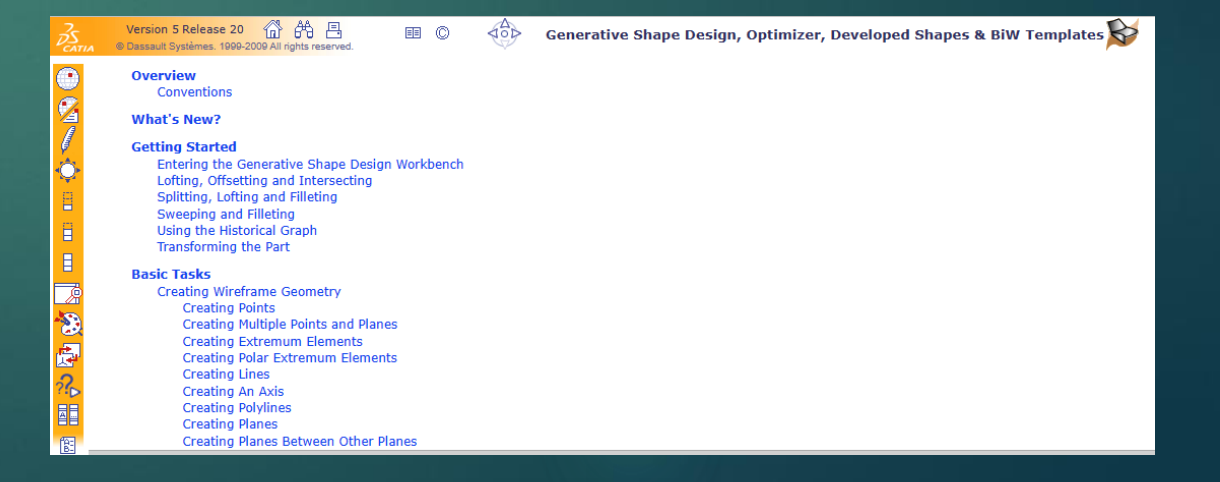

**5**

## Como ejemplo de ayuda, vamos a extraer la del comando Fill, de la Barra Surfaces.

#### **Creating Fill Surfaces**

This task shows how to create fill surfaces between a number of boundary segments.

Open the Fill1.CATPart document.

- £ 1. Click Fill  $\bigcirc$  in the Surfaces toolbar. The Fill Surface Definition dialog box appears.
	- 2. Select curves or surface edges to form a closed boundary.

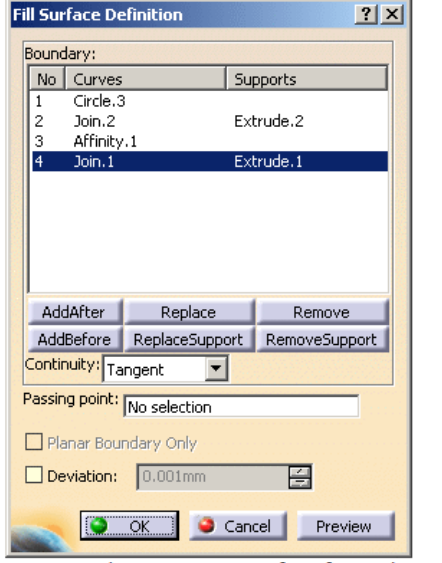

You can select a support surface for each curve or edge. In this case continuity is assured between the fill surface and selected support surfaces.

En la segunda línea, tenemos el CATPart que se sugiere para Ilevar a cabo la operación. En éste caso es Fill1.CATPart, lo descargaríamos y probamos.

⋒

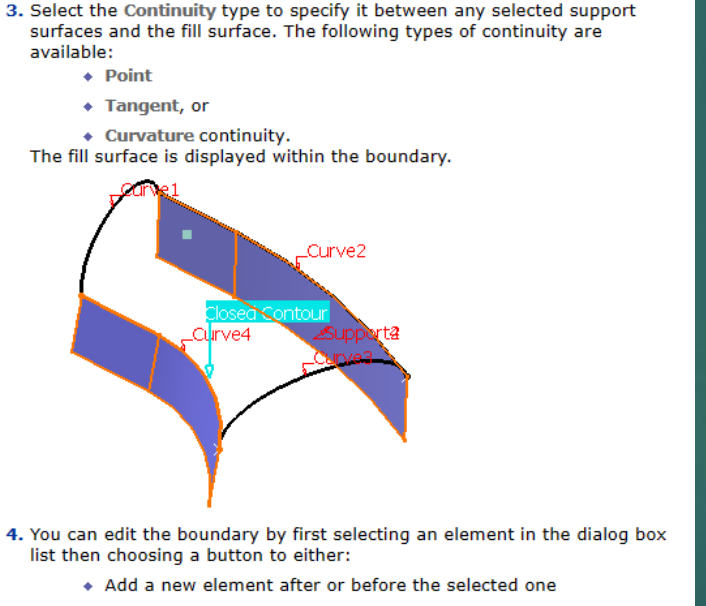

- \* Remove the selected element
- \* Replace the selected element by another curve
- \* Replace the selected support element by another support surface
- \* Remove the selected support element.
- This point is a point through which the filling surface must pass, thus adding a constraint to its creation. However, you may need to alleviate the number of constraints by removing the supports.
- $\circledR$  This point should lie within the area delimited by the selected curves.<br>If not, the results may be inconsistent.
- 6. You can check Planar Boundary Only to fill only planar boundaries, when the boundary is defined by one curve on one surface.
- 7. Select the Deviation check box, and enter a value to fill the gaps present.
	- $\hat{U}$  In the Tools > Options > Shape > Generative Shape Design > General tab,
		- If the Continuity Type is either Tangency or Curvature, the Deviation check box is selected by default.
		- The Maximum deviation value is taken as the default deviation value for the fill.
		- If the gap between the two contours is greater than the maximum deviation, the gap is not filled, and the resulting surface still displays a gap.

8. Click OK to create the fill surface.

5. Click in the Passing point field, and select a point.

The surface (identified as Fill.xxx) is added to the specification tree.

Y para terminar muestran los resultados y algún caso particular. Los casos particulares se refieren a casos en los que no se puede llevar a cabo la operación.

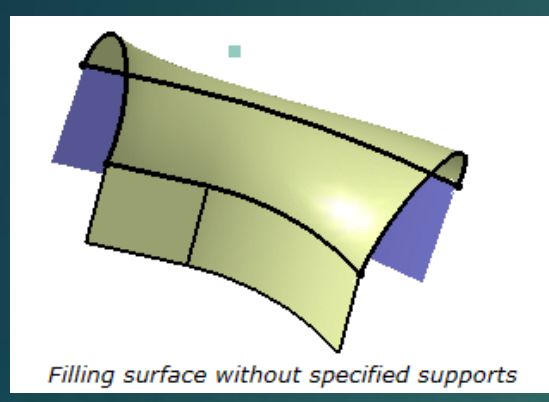

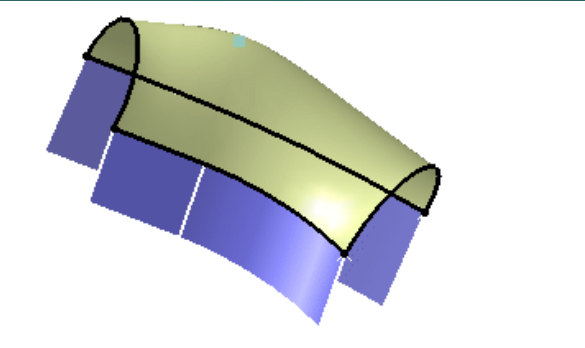

Filling surface with a passing point and no specified supports

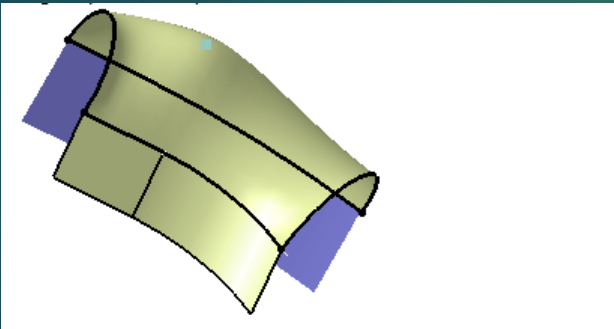

Filling surface with a passing point, specified supports (Extrude 1 and Extrude 2) and a tangency continuity :

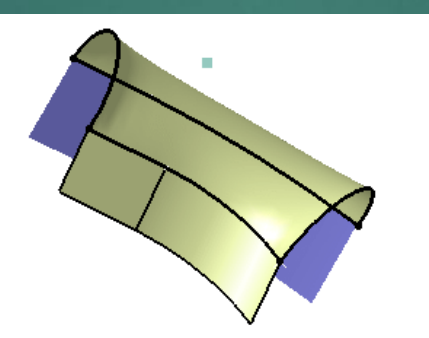

Filling surface with specified supports (Extrude 1 and Extrude 2) and a tangency continuity

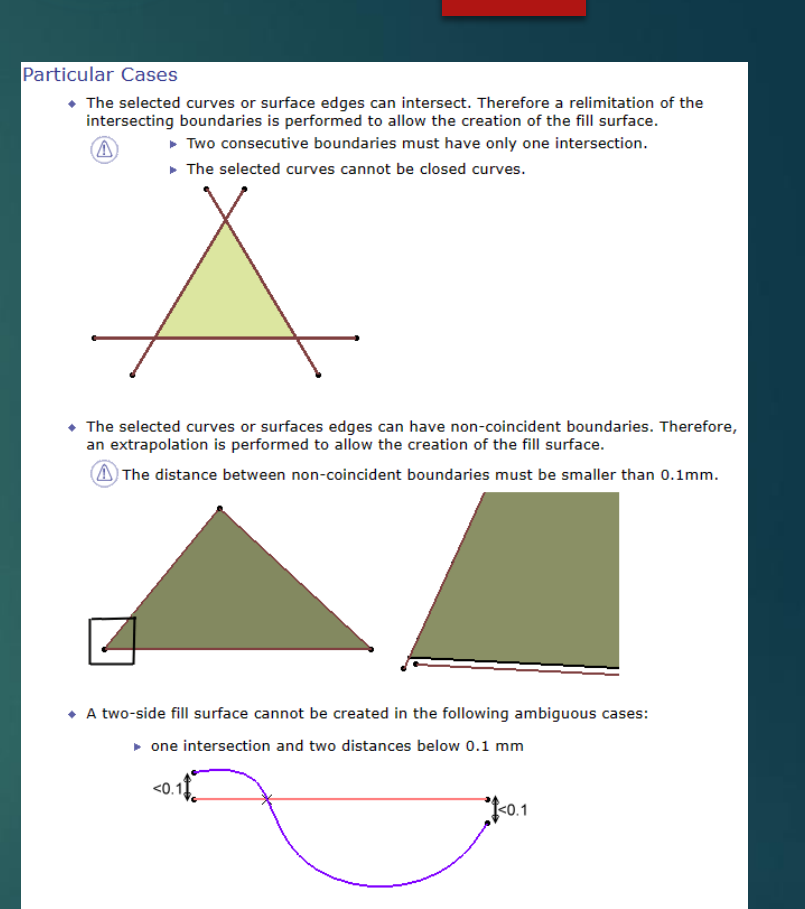

7

no true intersection (therefore there may be several distances below 0.1 mm)

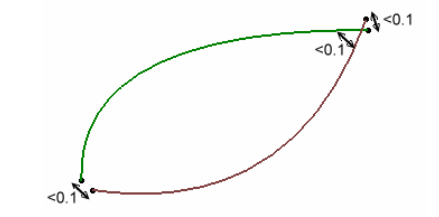

## Ejercicio 1. Escotilla.

Se compra a un cliente una placa con forma de escotilla de submarino. Su proceso de fabricación es por estampación. La superficie tiene que entrar en tolerancia de forma y espesor por lo que para su chequeo se mide la superficie exterior de la escotilla, obteniendo una nube de puntos. El objetivo es obtener una superficie de la nube de puntos, y compararla con la superficie teórica para después mecanizar y garantizar el mantenimiento del espesor.

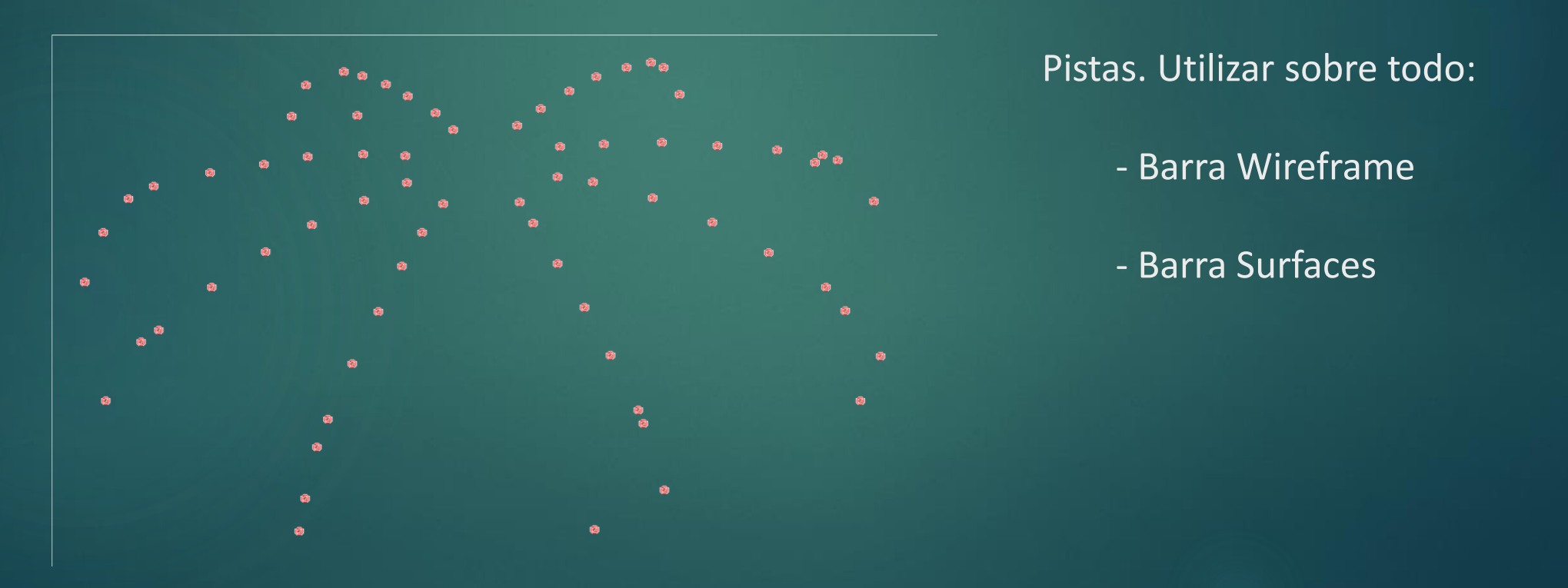

## Ejercicio 2 . Moldes de Curado .

Se necesita fabricar moldes para el curado de fibra de larguerillos de ala . Disponemos de una zona de ala de avión con sus larguerillos (cuadernas) :

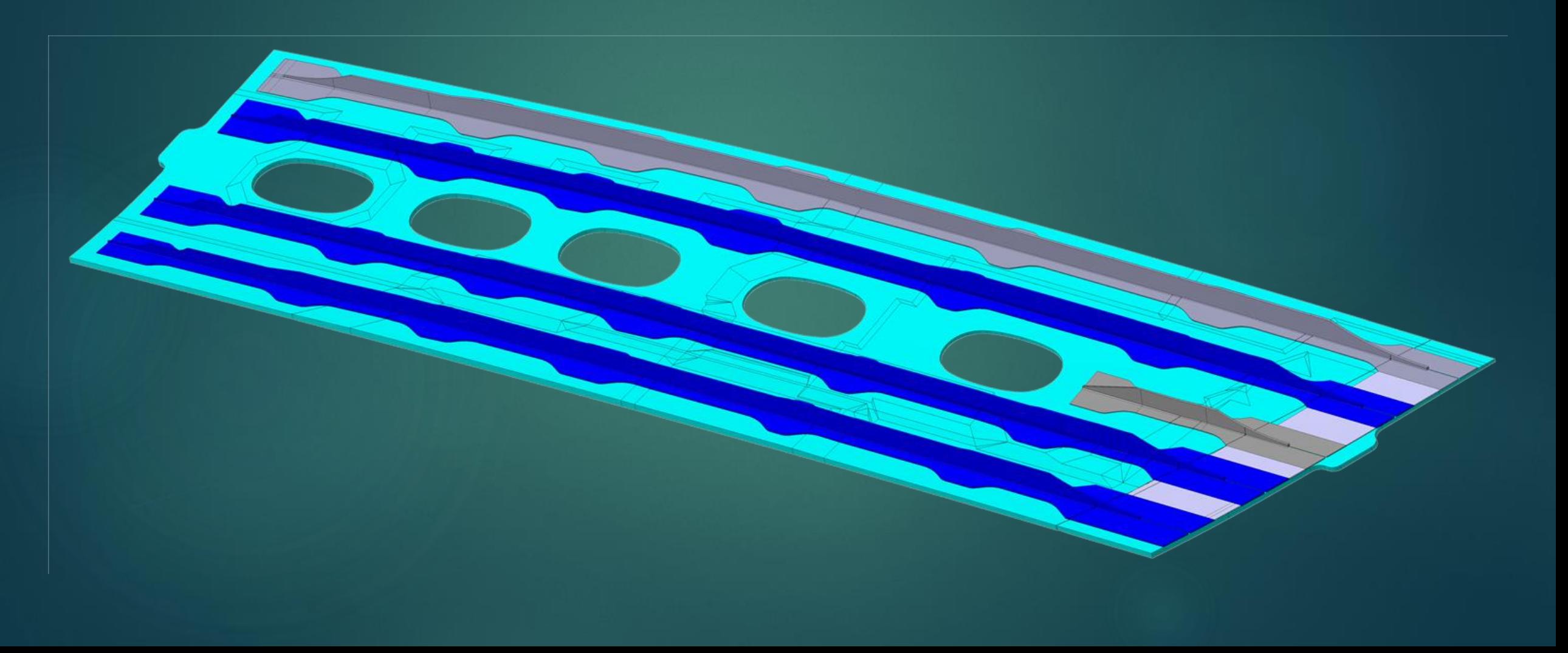

**9**

## Los moldes deben cumplir los siguientes criterios:

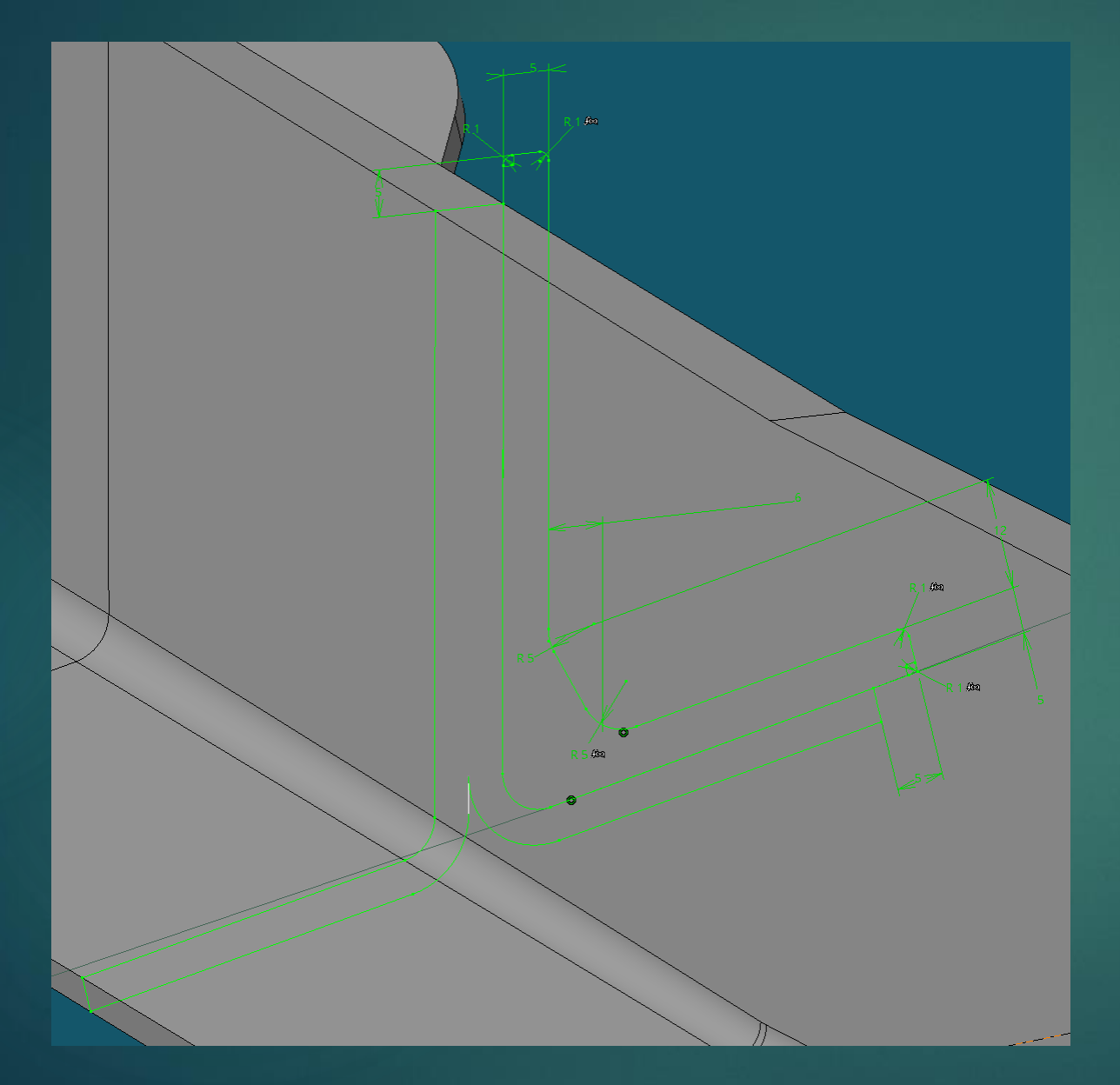

# **10**

La sección con forma de T, es la pieza de avión. La sección con forma de L, es la pieza que debemos construir.

Toda la longitud de la pieza de avión tiene que quedar cubierta con creces de +10mm.

Pistas. Utilizar sobre todo:

- Barra Operations
- Barra Surfaces